# Online Registration Illustrated Version

**Step 1:** Run your program evaluation in WebAdvisor so you can see which classes you have left to complete for your degree.

**Step 2:** All students should complete a Registration Worksheet to develop a tentative schedule (this includes selecting courses and working out time conflicts prior to your advising session). Bring your Registration Worksheet and program evaluation to your advising appointment.

**Step 3:** Discuss with your advisor the courses for which you would like to register. Your advisor will then clear you for registration using WebAdvisor. **Don't forget to remind your advisor to clear your advising hold prior to leaving your advising meeting**.

**Step 4:** Check to see if you're registration-ready by clicking [here](https://student.central.edu/app/registrar/holds.php) or logging in to WebAdvisor and clicking on "Check Registration Time/Holds". Login to this screen using the username and password that you use for your email. This screen will show you the day and time that registration opens for you and will tell you if there are any holds on your registration.

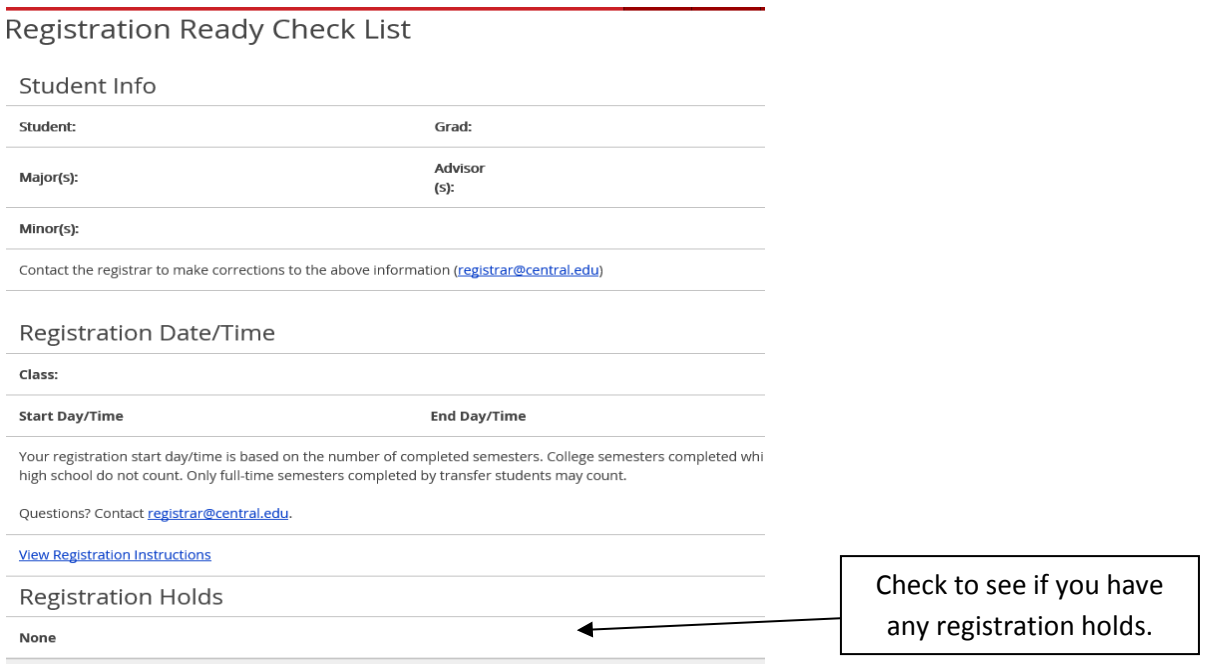

**Step 5:** Register for courses in WebAdvisor using the instructions below.

## **Tips for Registering and Navigating WebAdvisor:**

- For quick and easy searching, use the searchable schedule at myCentral to look for courses.
- Please be patient with the system and only hit **Submit** once.
- For classes that require instructor permission you will need to fill out a Registration Change form (available on the Registrar's page at myCentral), obtain the instructor's signature, and submit the form to the registrar's office for processing.
- Do not use the back button. To go back to the registration menu, click on **Registration** in the toolbar.

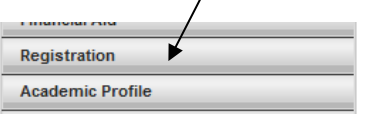

• After you have registered for courses, you can make changes to your schedule in WebAdvisor until the Add/Drop Period ends (the Friday of the 2<sup>nd</sup> week of the semesters). After the Add/Drop Period, you will need to complete a Registration Change form and turn it in to the registrar's office to add a class that hasn't started yet, or to withdraw from a class you are currently taking. **You cannot withdraw from classes using WebAdvisor once the drop period has ended.**

## **Registering for classes**

1. Go to myCentral at [https://my.central.edu](https://my.central.edu/) and login.

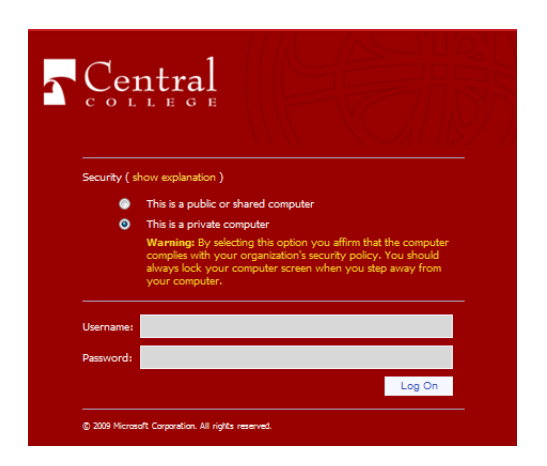

2. You will find the WebAdvisor links in the right hand corner of the page. Click on **Registration***.* 

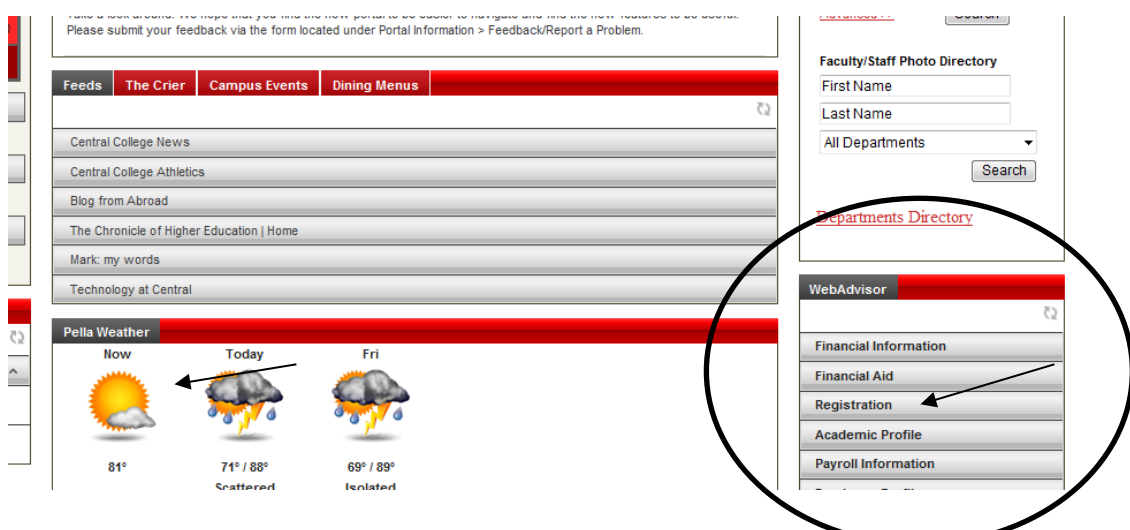

3. Click on **Register for Sections.**

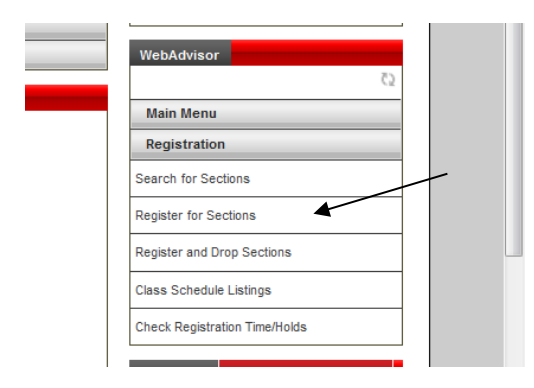

4. You have two registration options:

**Search and Register for Sections**- use this option if you want to search for open sections by department or course number

**Express Registration-** use this option if you have looked at the searchable schedule and know your classes are open and the course numbers for the courses you want to register in (ex. ENGL-101-A).

#### **Option 1: Search and Register for Sections**

1. Select the term and enter at least one more piece of information (subject, instructor name, keyword, etc…). You can enter more than one piece of information if you want to narrow your search.

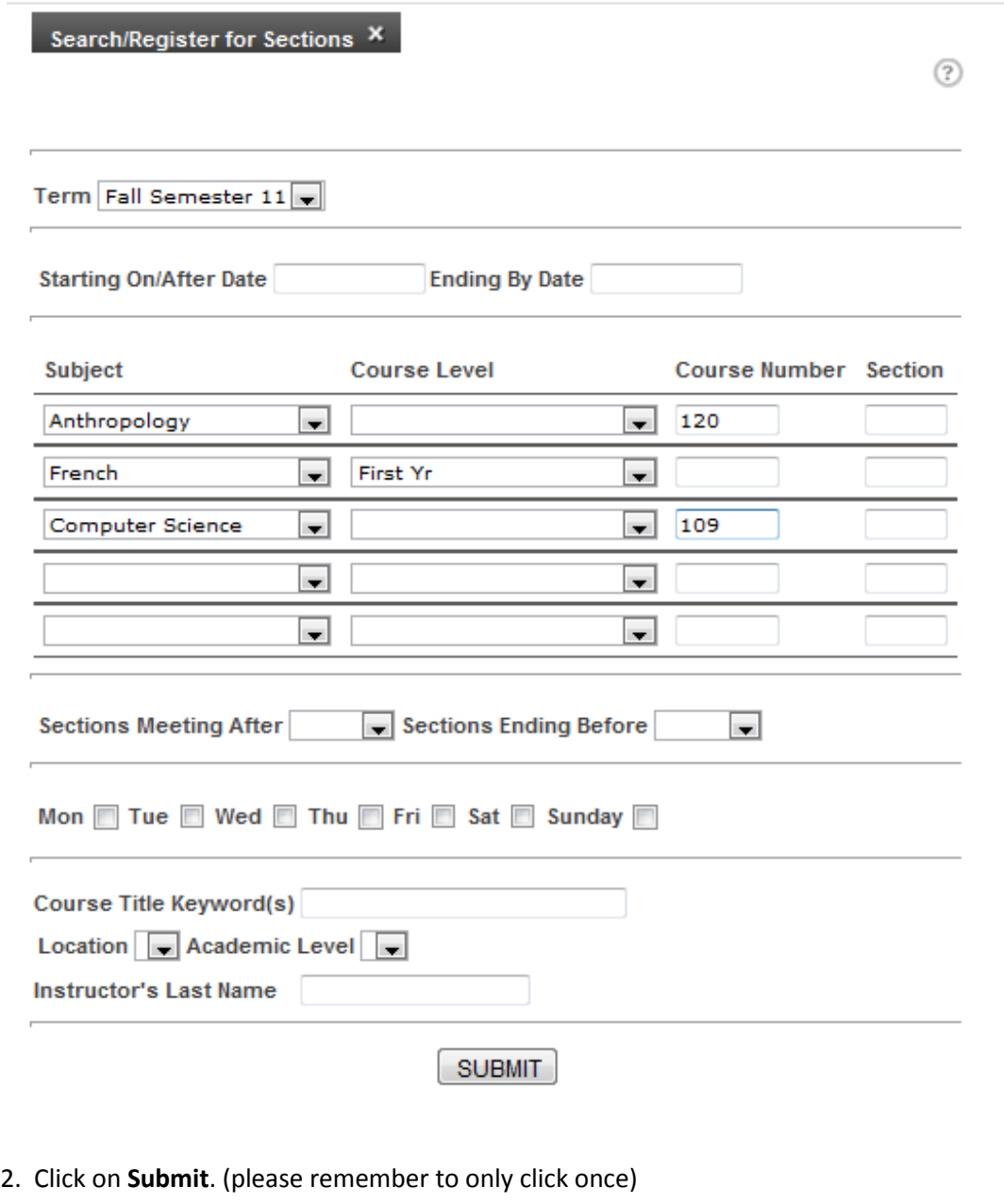

**Instructor's Last Name**  $SUBMIT$  3. Select the courses for which you want to register and click on **Submit**.

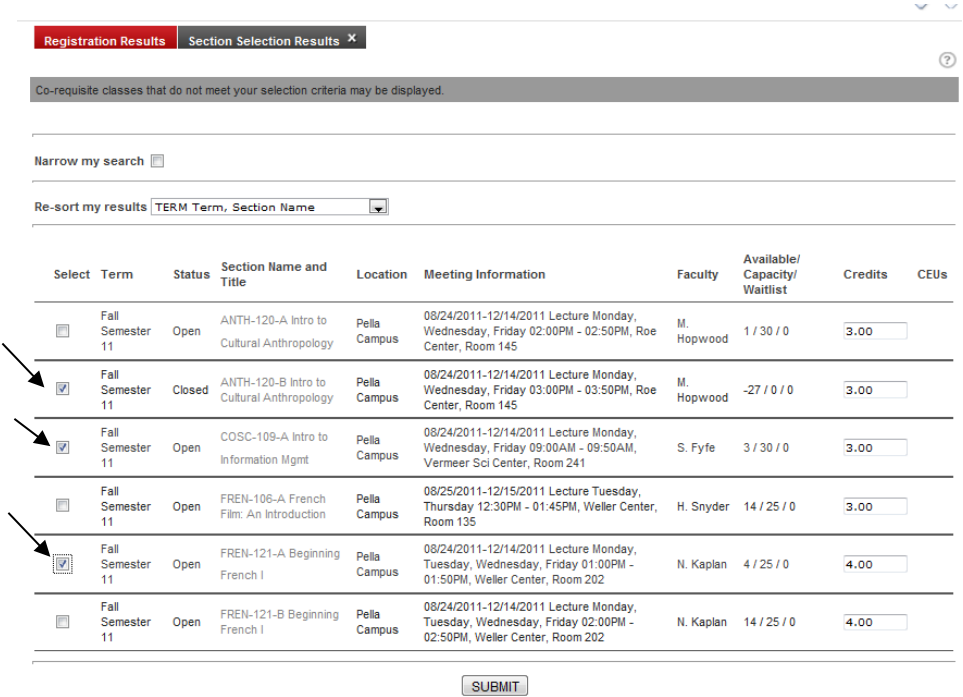

## **YOU ARE NOT REGISTERED YET. YOU HAVE ONLY SELECTED THE COURSES YOU MAY BE INTERESTED IN. CONTINUE WITH STEP 4 TO REGISTER.**

4. To register for a course, select **Register** in the **Action** box. If you decide you don't want to register for a course, select **Remove from List**. Once you have selected either **Register** or **Remove from List** for each course, click on **Submit**. *Hint: You can also select Action for ALL Pref. Sections at the top of the page to register for or remove all courses.*

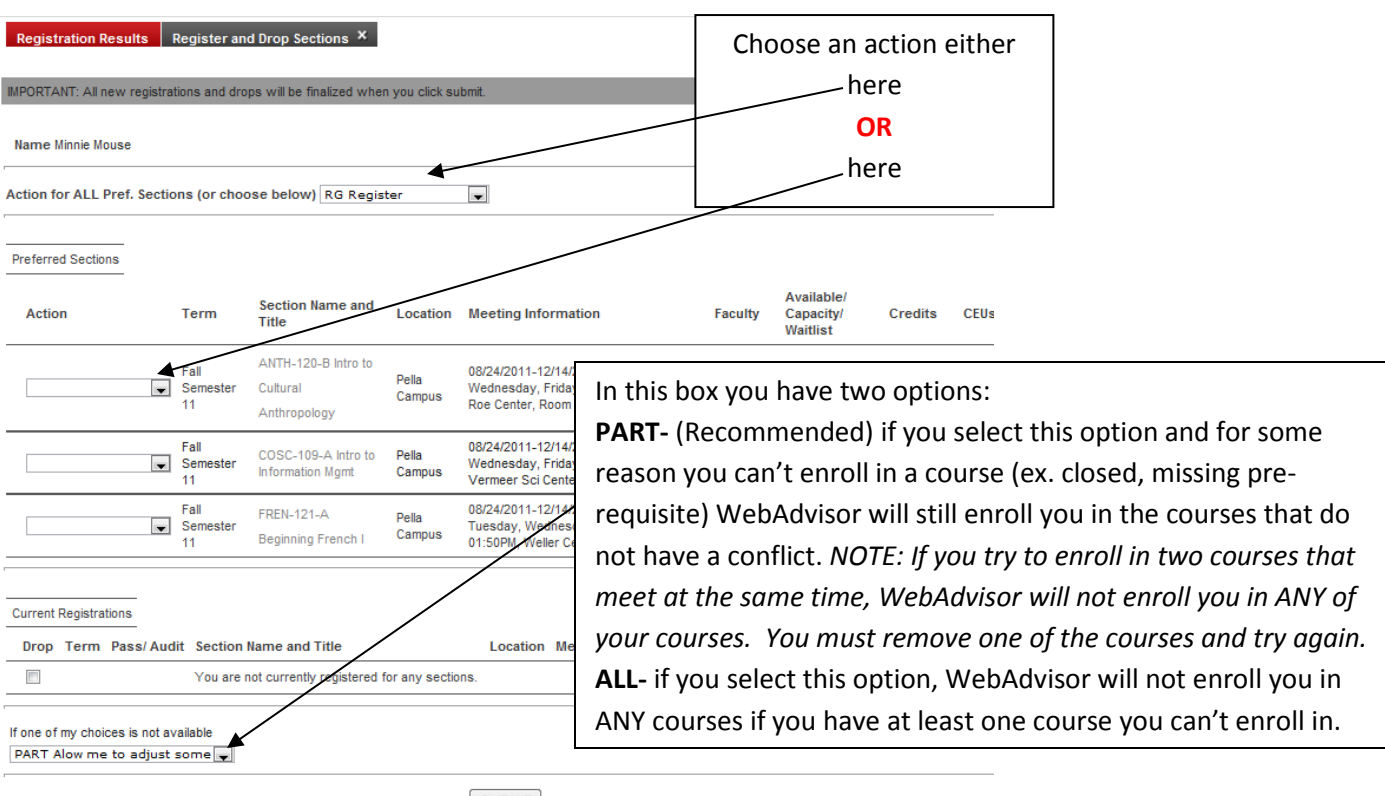

**SUBMIT** 

and a state

 $\omega_{\rm{max}}$  , and  $\omega_{\rm{max}}$ 

5. Check your registration status next to each course. You are not registered for courses with a status of "UNSUCCESSFUL." If you registered correctly, you will receive an automatic email to your Central account stating which classes you are enrolled in.

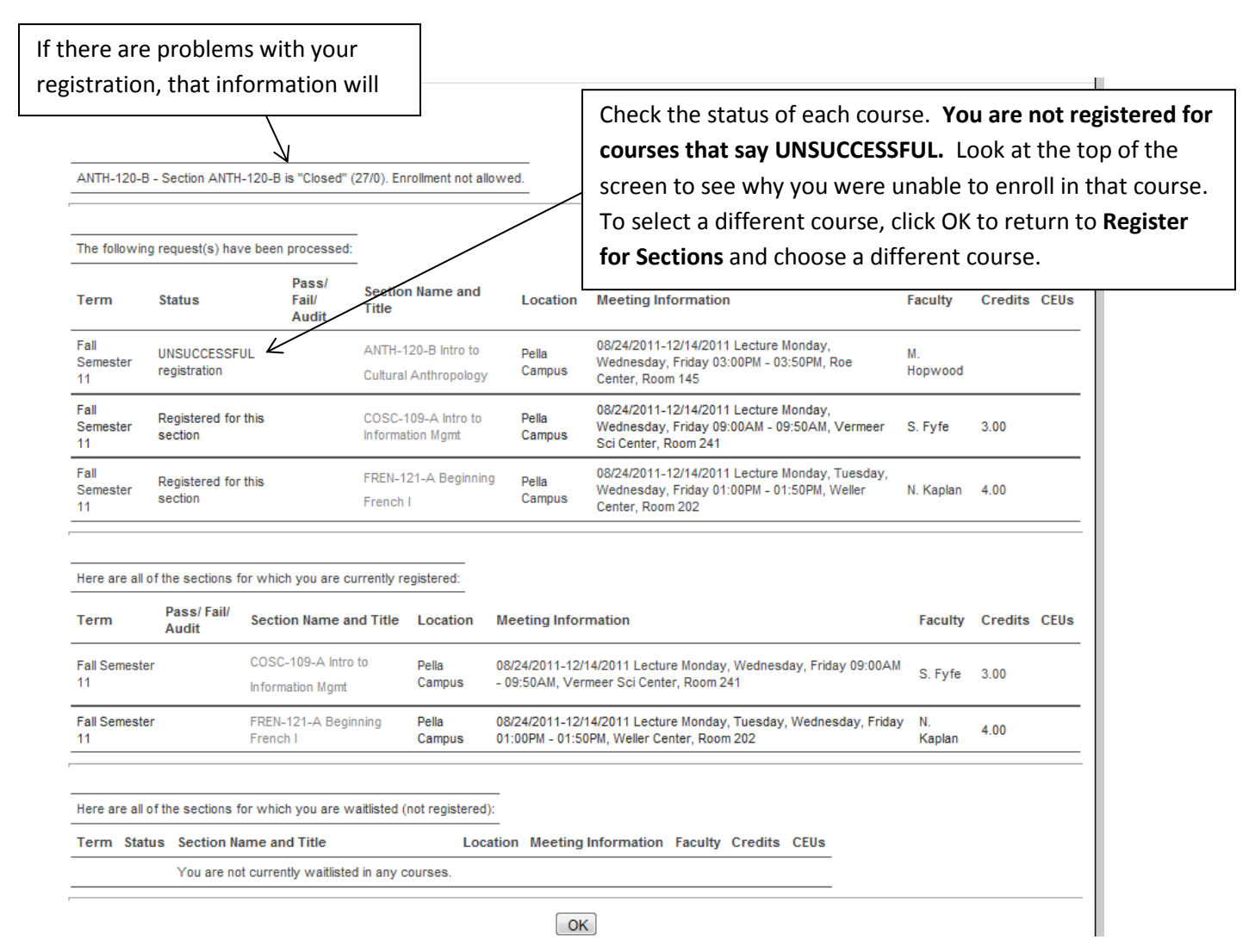

6. Check your course schedule by clicking on **Academic Profile.** Then choose **My class schedule**. Remember that your official schedule is in WebAdvisor **NOT** Blackboard.

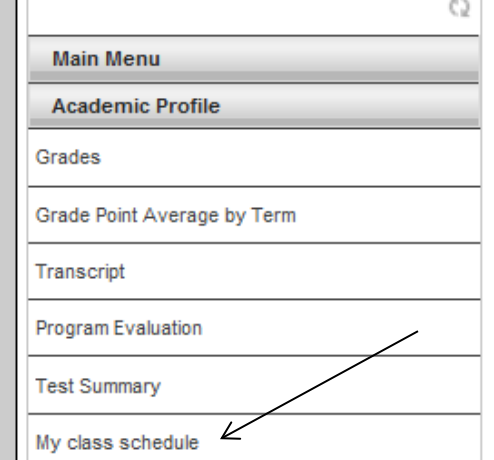

#### 7. Select the **term** and then click on **Submit**.

ege Test Portal > Faculty/Staff Home > WebAdvisor

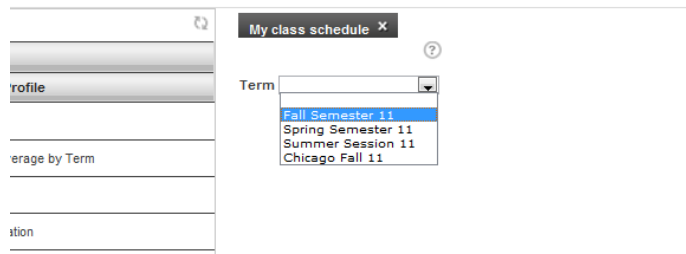

8. View and/or print your class schedule. Remember to check your schedule again before the first day of your class to make sure none of the classrooms have changed.

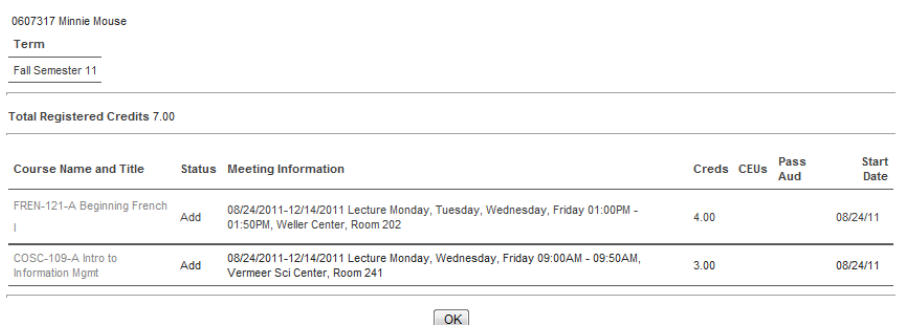

## **Option 2: Express Registration**

1. Use the **Searchable Schedule** to pick out your courses. You can find the Searchable Schedule on the resources tab at myCentral, or by clicking on **Class Schedule Listings** on the WebAdvisor menu. Write down the course numbers of the courses you wish to enroll in. Example: PHIL-120-A.

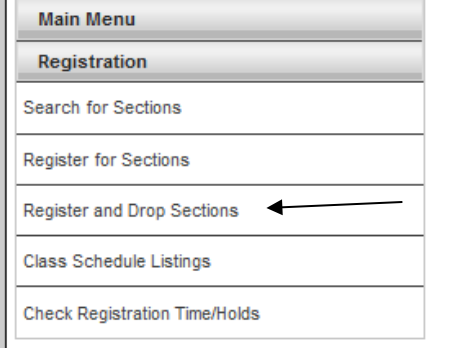

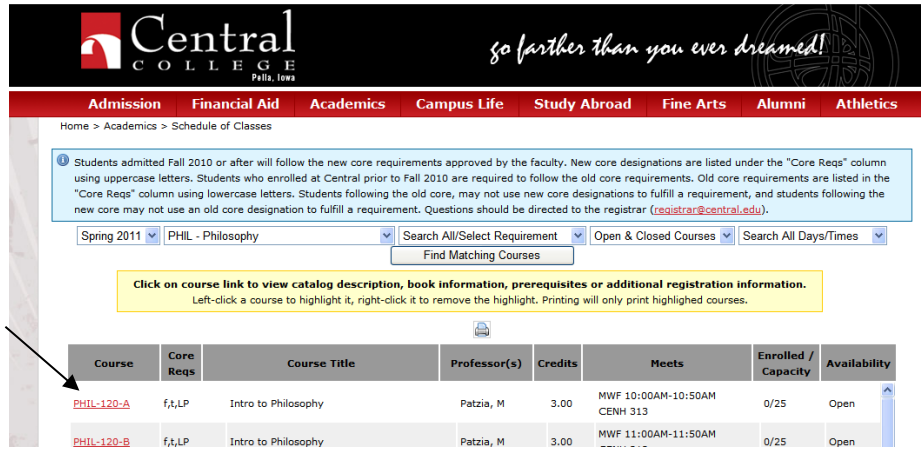

2. Go back to WebAdvisor and click on **Register for Sections** on the registration menu.

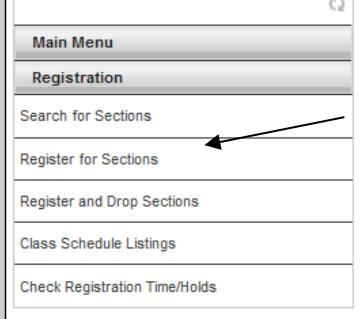

## 3. Then select **Express Registration**

Express Registration<sup>X</sup>

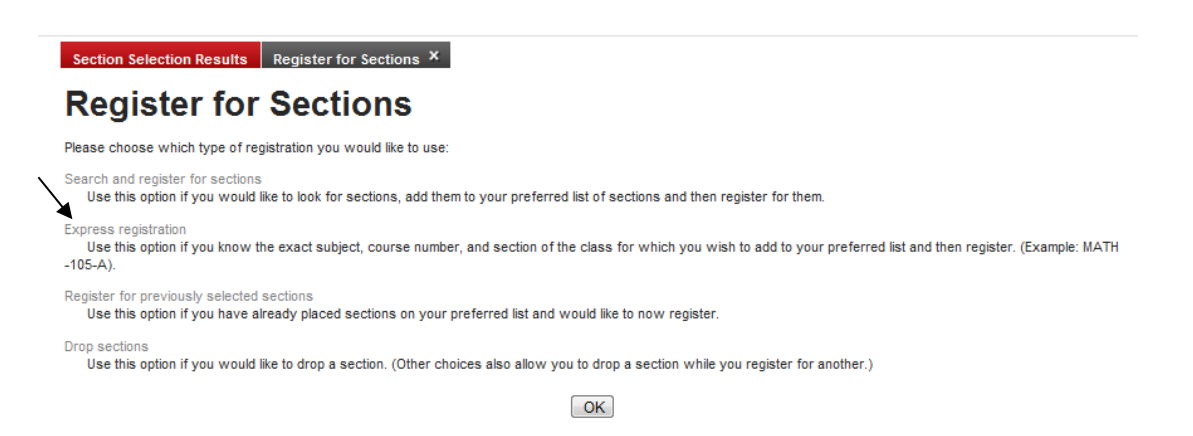

4. Enter the subject, course number, section letter, and term for each course. Then click **Submit**.

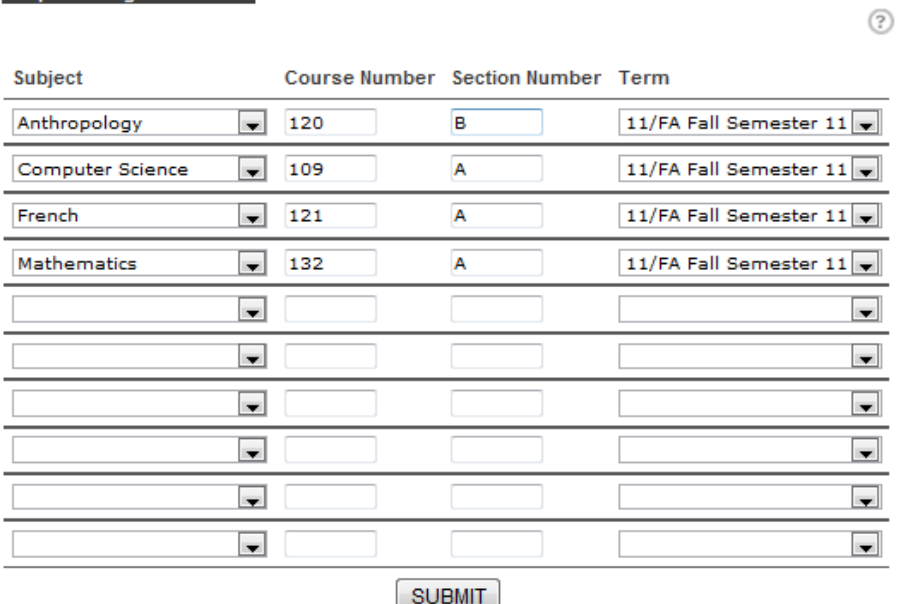

5. To register for a course, select **Register** in the **Action** box. If you decide you don't want to register for a course, select **Remove from List**. Once you have selected either **Register** or **Remove from List** for each course, click on Submit. Hint: You can also select **Action for ALL Pref. Sections** at the top of the page to register for or remove all courses.

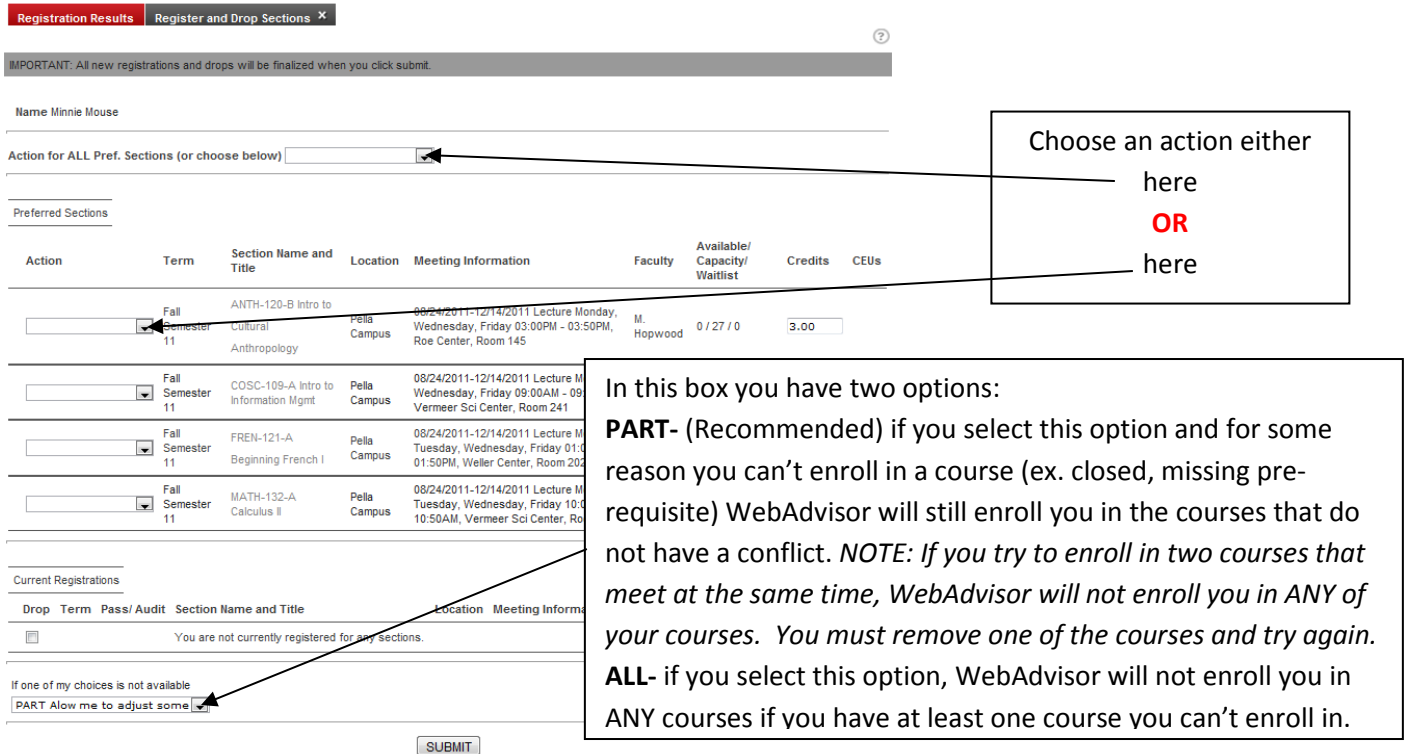

6. Check your registration status next to each course. You are not registered for courses with a status of "UNSUCCESSFUL." If you registered correctly, you will receive an automatic email to your Central account stating which classes you are enrolled in.

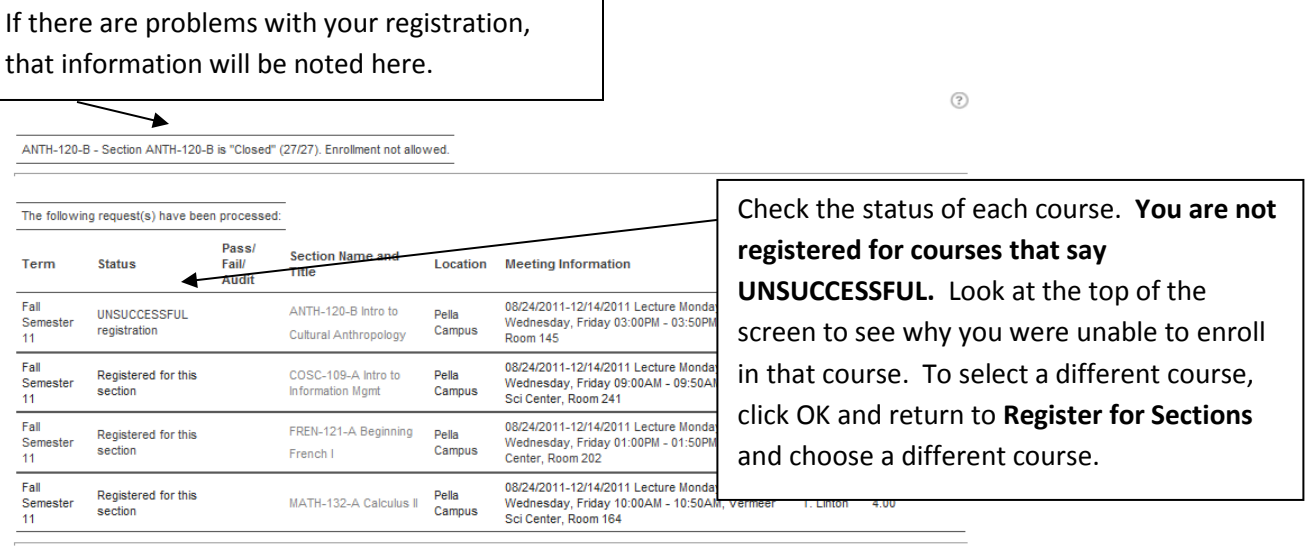

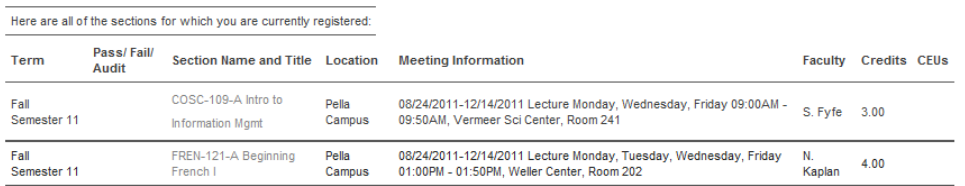

7. Check your course schedule by clicking on **Academic Profile.** Then choose **My class schedule**. Remember that your official schedule is in WebAdvisor **NOT** Blackboard.

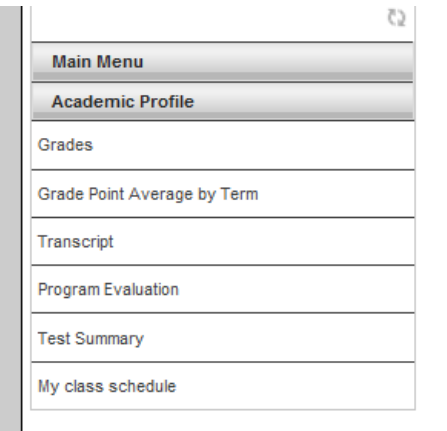

## 8. Select the **term** and then click on **Submit**.

ege Test Portal > Faculty/Staff Home > WebAdvisor

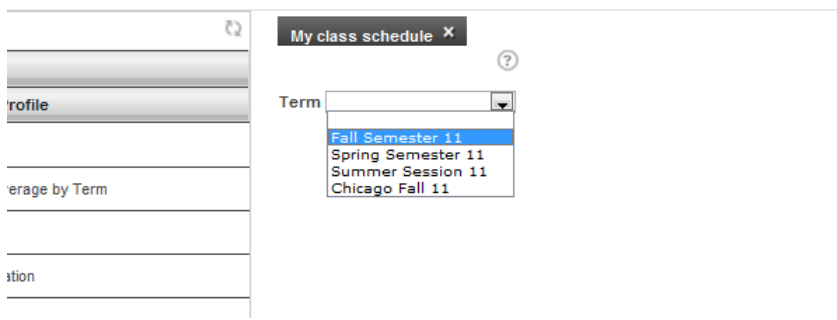

9. View and/or print your class schedule. Remember to check your schedule again before the first day of your class to make sure none of the classrooms have changed.

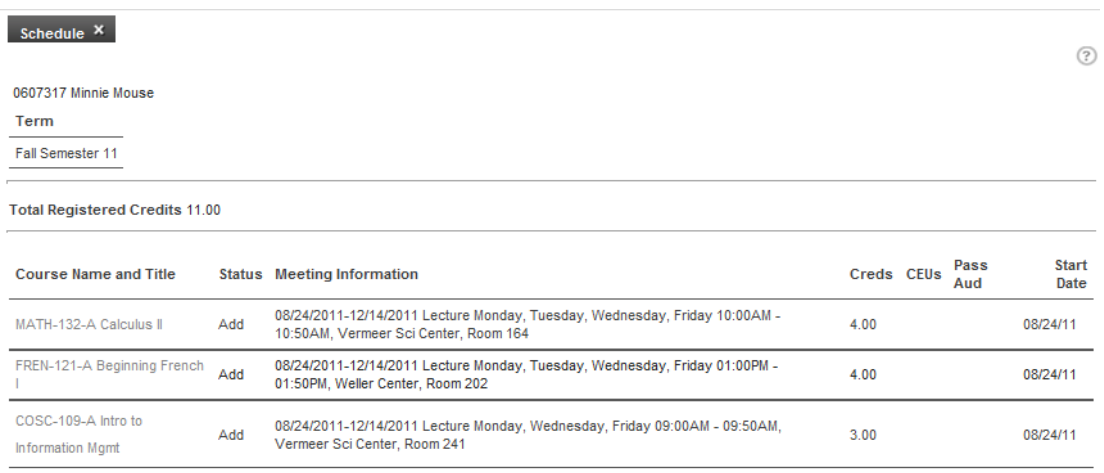